# 事前準備 IoT 共通編

セミナーでは、ご持参いただくパソコンを使用してハンズオンを実施します。ここに記載の手順で事前 に下記をご準備ください。

- ⚫ Arduino IDE(アルディーノ マイコンプログラミングアプリ)
	- ➢ 世界中で広く使われているオープンソースの無償のアプリです。パソコンにインストールしま す。
- ⚫ サンプルプログラムのダウンロード

## 連絡先

記載の手順に不明な点がございましたらご参加予定のハンズオンの開催日時を添えて下記までメールで ご連絡ください。

info@monoxit.com

## Arduino IDE の準備

#### Arduino IDE 本体のインストール

Arduino の公式サイトから、マイコンプログラミングに使う Arduino IDE をダウンロードして、パソコ ンにインストールします。

- 1. パソコンのブラウザで Arduino の公式サイト「<https://www.arduino.cc/>」にアクセス
- 2. メニューから「SOFTWARE」の「DOWNLOAD」を選択

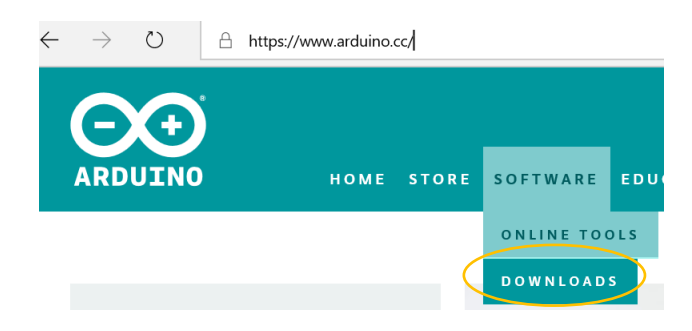

3. 表示されるページから OS の種類に応じたインストーラをクリック Windows Installer, for Windows XP and up

Mac OS X 10.8 Mountain Lion or newer

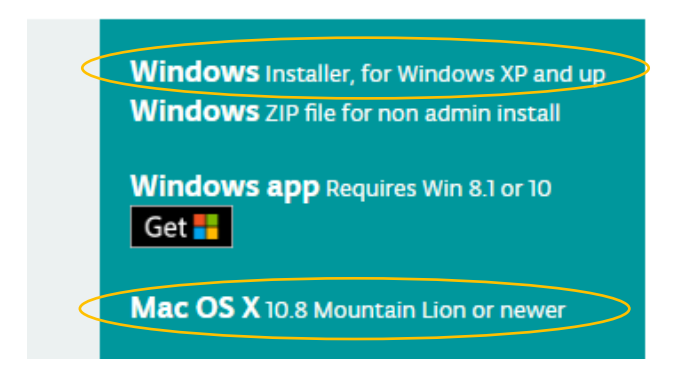

4. 寄付の有無を選択してダウンロード ※ 寄付の有無で機能などに違いは生じません。 「JUST DOWNLOAD」 ダウンロードのみ 「CONTRIBUTE & DOWNLOAD」 寄付してダウンロード

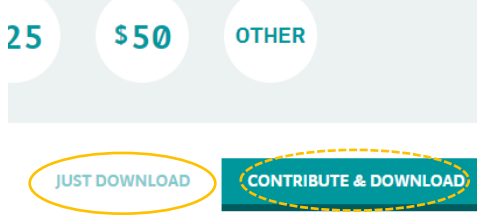

5. Arduino のインストール

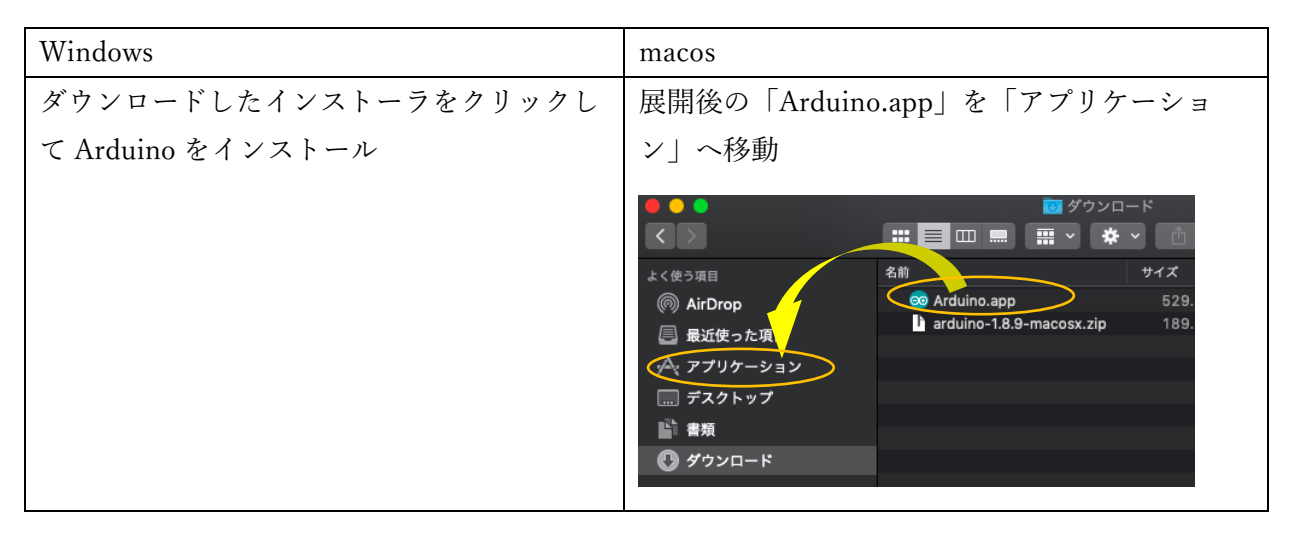

### Arduino IDE に 追加機能 ESP8266 コアを追加

ハンズオンで使用するマイコン(ESP8266)用の追加機能を Arduino IDE に追加します。追加機能はイ ンターネット経由で追加されます。パソコンをネットに接続してから作業を進めます。

1. Arduino IDE を起動

OS の検索で「arduino」を検索しリストから「Arduino」をクリックして起動 [Windows]

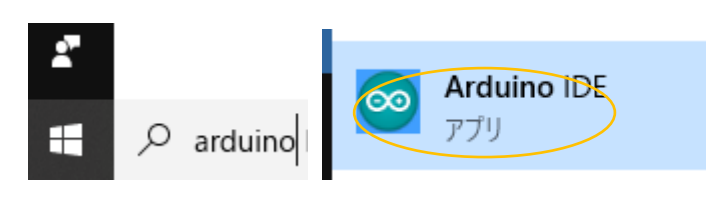

[macos]

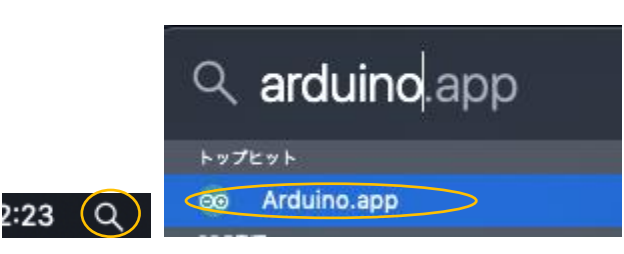

- 2. Arduino IDE のメニューの「ファイル」 (macos では「Arduino」)→「環境設定 (Preferences)」をクリック
- 3. 開いた「環境設定」ウインドウの「追加のボードマネージャーの URLs:」に次を入力 [http://arduino.esp8266.com/stable/package\\_esp8266com\\_index.json](http://arduino.esp8266.com/stable/package_esp8266com_index.json)

追加のボードマネージャのURL: http://arduino.esp8266.com/stable/package\_esp8266com\_index.json

- 4. 続いて「環境設定」ウインドウの「行番号を表示する」チェックボックスをチェックする
- 5. 続いて「環境設定」ウインドウの「起動時に最新バージョンの有無をチェックする」のチェックを 外す
- 6. 「OK」をクリックして「環境設定」ウインドウを閉じる
- 7. Arduino メニューから「ツール」→「ボード」→「ボードマネージャー」を選択
- 8. リストから esp8266 by ESP8266 Community をクリックして選択
- 9. バージョンリストから 2.5.2 を選択し「インストール」をクリック

インストール  $2.5.2$ ٥

- 10. インストールが完了したら「閉じる」をクリックしボードマネージャーを閉じる
- 11. さらにメニューから「ツール」→「ボード」→「Generic ESP8266 Module」を選択
- 12. メニューの「ツール」のボードのパラメーターを次のように設定
- (ア)Flash Size: "4M(3M SPIFFS)"
- (イ)Reset Method: "ck"
- (ウ)Builtin Led: 13
- (エ)記載のないパラメーターはそのまま
- 13. Arduino IDE を終了する

Arduino IDE にライブラリを追加する

次のライブラリをインストールします。

⚫ PubSubClient by Nick O'Leary

#### 手順

- 1. Arduino IDE を起動
- 2. Arduino のメニューから「スケッチ」→「ライブラリをインクルード」→「ライブラリを管理」を 選択
- 3. 表示されるライブラリマネージャの「検索をフィルタ」に pubsubclient を入力

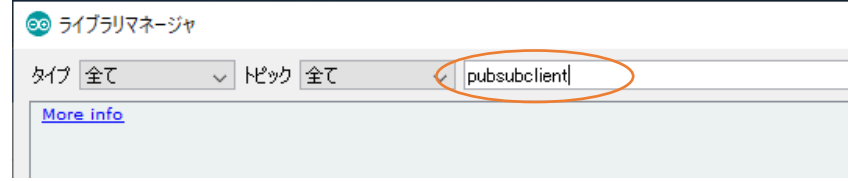

- 4. リストから PubSubClient by Nick O'Leary を選択し「バージョン 2.7.0」を選択してから「インス トール」をクリック
- 5. インストールが完了したら「閉じる」でライブラリマネージャを閉じる

## サンプルプログラムのダウンロード

ハンズオンで使用するサンプルプログラムをあらかじめパソコンにダウンロードします。

- 1. Web ブラウザで下記サイトへアクセス https://bitbucket.org/monoxit/iot101/
- 2. 左側メニューから「ダウンロード」をクリック メニューが表示されていないときは、左上の三本線(メニューアイコン)をクリックしてメニュー をだして「ダウンロード」をクリック
- 3. 「リポジトリをダウンロードする」をクリックしてサンプルプログラムの含まれた ZIP ファイルを ダウンロード
- 4. ダウンロードフォルダに保存された ZIP 圧縮ファイルをダブルクリックし展開 ※展開済でないときのみ
- 5. Windows のエクスプローラや macos の Finder を使用して、展開した「monoxit-iot101」で始まる 名前のついたフォルダを、「ドキュメント(macos では書類)」フォルダ内の「Arduino」フォル ダ内に移動(またはコピー)する

※ 図中のファイル名は実際のファイル名と異なります。

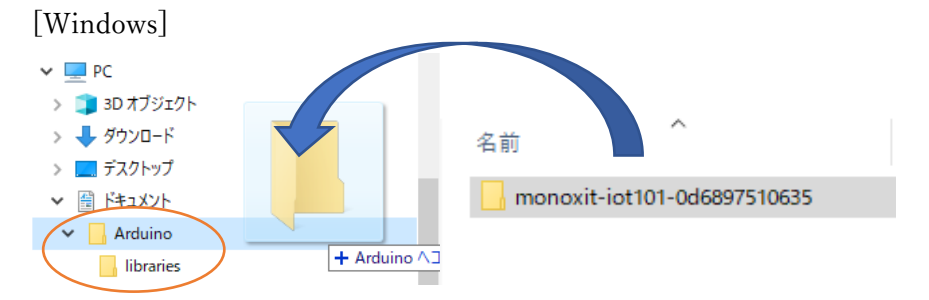

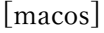

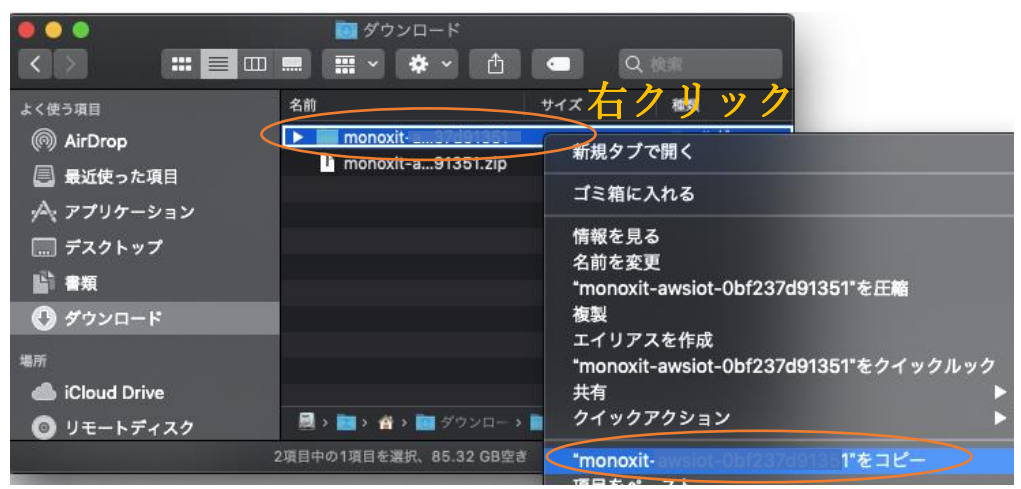

次のページへ続く

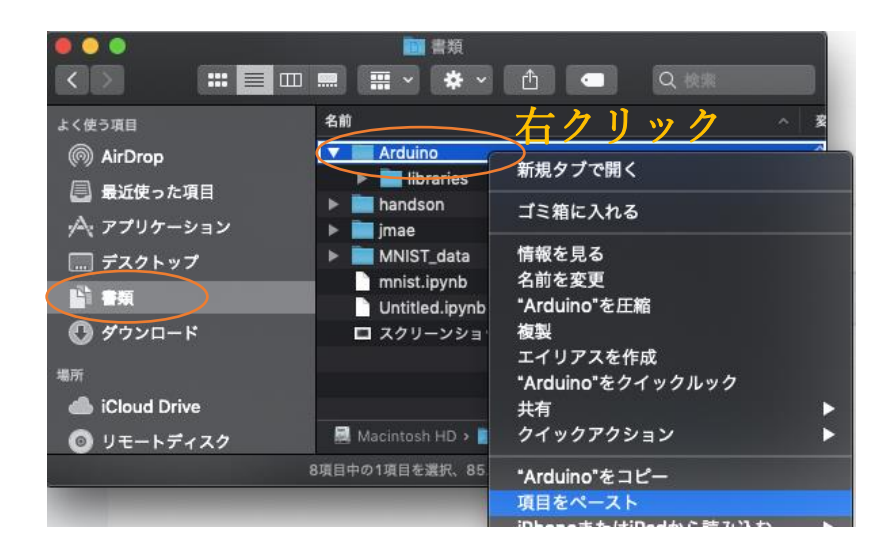

6. 移動後の Arduino フォルダ内に monoxit-iot101 で始まるフォルダがあれば OK [Windows]

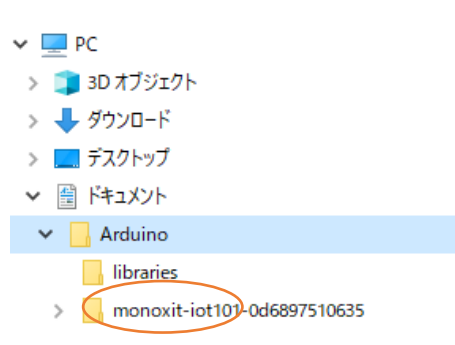

[macos]

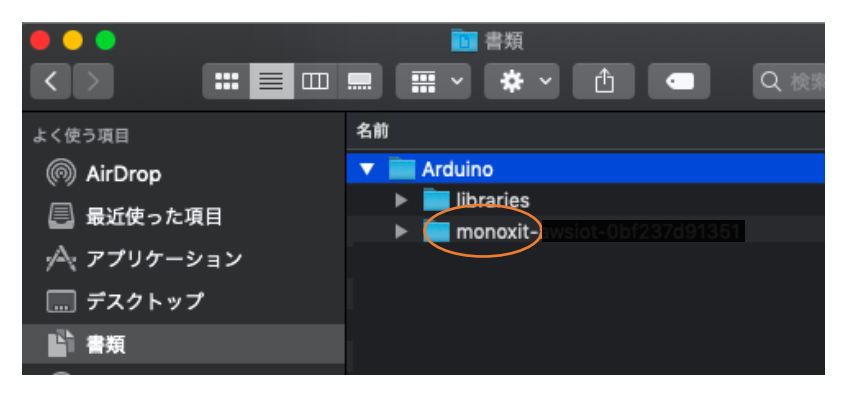